# Oracle<sup>®</sup> Project Time and Expense User's Guide

**RELEASE 11** October 1998

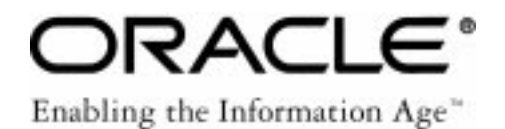

Copyright 1998, Oracle Corporation. All rights reserved. Part number A66749–01.

Contributers: Neeraj Garg, Constance Kim, Chris Panero, Eugene Yefimov

**The Programs (which include both the software and documentation) contain proprietary information of Oracle Corporation; they are provided under a license agreement containing restrictions on use and disclosure and are also protected by copyright, patent and other intellectual and industrial property laws. Reverse engineering, disassembly or decompilation of the Programs is prohibited.**

The information contained in this document is subject to change without notice. If you find any problems in the documentation, please report them to us in writing. Oracle Corporation does not warrant that this document is error–free. Except as may be expressly permitted in your license agreement for these Programs, no part of these Programs may be reproduced or transmitted in any form or by any means, electronic or mechanical, for any purpose, without the express written permission of Oracle Corporation.

If the Programs are delivered to the US Government or anyone licensing or using the Programs on behalf of the US Government, the following notice is applicable:

#### **Restricted Rights Notice**

Programs delivered subject to the DOD FAR Supplement are 'commercial computer software' and use, duplication and disclosure of the Programs including documentation, shall be subject to the licensing restrictions set forth in the applicable Oracle license agreement. Otherwise, Programs delivered subject to the Federal Acquisition Regulations are 'restricted computer software' and use, duplication and disclosure of the Programs shall be subject to the restrictions in FAR 52.227–19, Commercial Computer Software –– Restricted Rights (June 1987). Oracle Corporation, 500 Oracle Parkway, Redwood City, CA 94065.

The Programs are not intended for use in any nuclear, aviation, mass transit, medical, or other inherently dangerous applications. It shall be licensee's responsibility to take all appropriate fail–safe, back–up, redundancy and other measures to ensure the safe use of such applications if the Programs are used for such purposes, and Oracle disclaims liability for any damages caused by such use of the Programs.

Oracle is a registered trademark, and Oracle Financial Analyzer, Oracle Workflow, and PL/SQL are trademarks of Oracle Corporation. All other company or product names mentioned are used for identification purposes only, and may be trademarks of their respective owners.

# LICENSING

Out racle Project Time and Expense is not included in Oracle Project<br>Costing an Oracle Project Billing , You cannot use any of the features Costing or Oracle Project Billing. You cannot use any of the features described in this document unless you have purchased Oracle Project Time and Expense and are a licensed user.

# **Contents**

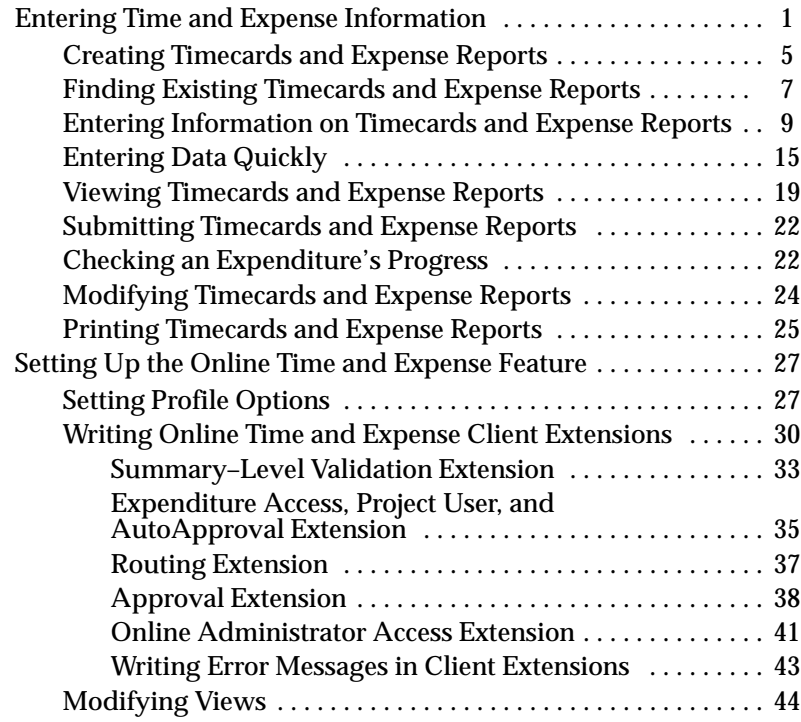

## **Index**

## **Entering Time and Expense Information**

Use the project time and expense windows described in this document to:

- Enter, view, modify, and submit for review and approval your timecards and expense reports directly in Oracle Projects.
- View, modify, and submit for review and approval timecards and expense reports entered using the character–mode versions of Oracle Project Accounting (10.6 and earlier).
- View (but not modify) timecards and expense reports entered using the pre–approved expenditures windows, Oracle Personal Time and Expense, or imported via the Transaction Import process.

Those users who are responsible for entering timecards and expense reports for a group of employees can also use these windows. For example, you might enter expense reports based on receipts you have received from several employees.

You can speed data entry by copying and modifying an existing timecard or expense report, and by creating aliases and hotkeys for project information and comments.

#### **Notes:**

- Oracle Project Time and Expense is not included in Oracle Project Costing or Oracle Project Billing. You cannot use any of the features described in this document unless you have purchased Oracle Project Time and Expense and are a licensed user.
- Your implementation team controls which fields and features are available to you. Your implementation of the time and expense windows may not match exactly the one described here.
- The time and expense windows are different from the windows used to enter batches of pre–approved expenditures. For more information, see: Pre–Approved Expenditures in the *Oracle Projects User's Guide*.
- To enter time and expense information offline (for example, when you are travelling and don't have access to Oracle Projects), you must use Oracle Personal Time and Expense. For more information, see: Overview of Oracle Personal Time and Expense in the *Oracle Projects User's Guide*.

## **About Expenditures**

Timecards and expense reports are classes of expenditures. Each timecard or expense report covers one week. Your implementation team specifies the day that starts each expenditure week. See: Implementation Options in the *Oracle Projects User's Guide* for more information.

### **Navigating to the Project Time and Expense Windows**

The following table provides a quick reference for the navigation paths to the project time and expense windows:

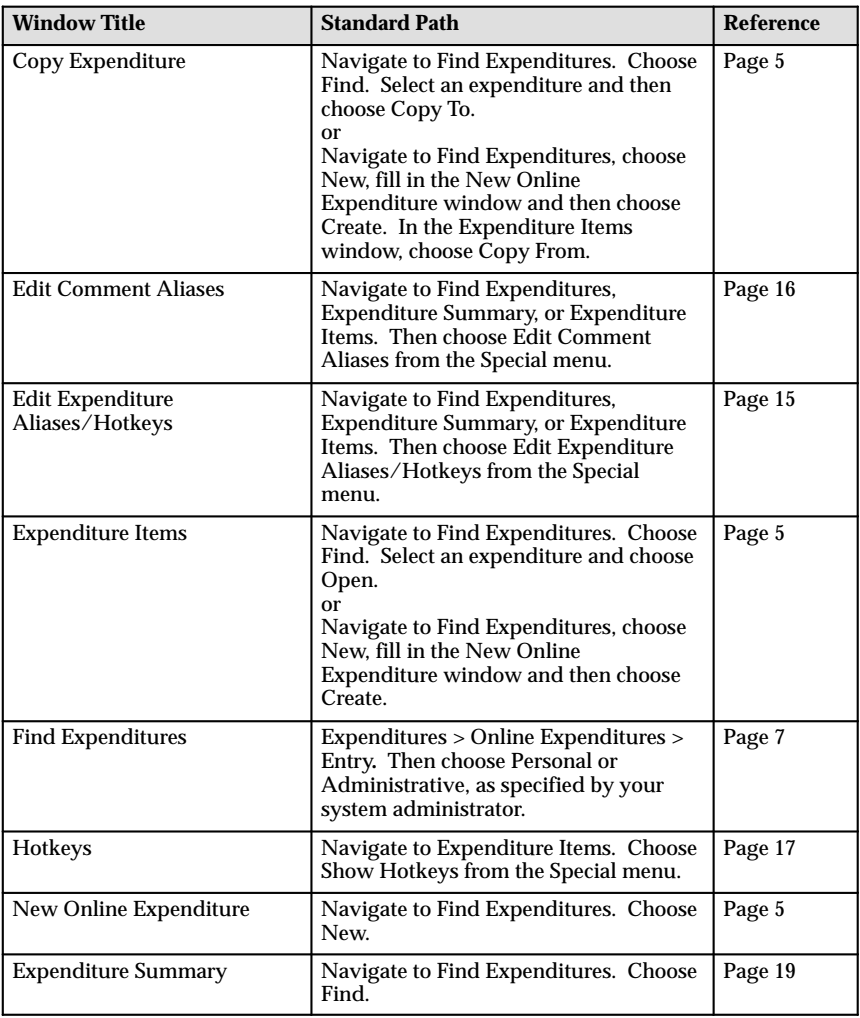

| <b>Online Settings</b>                     | Navigate to Find Expenditures,<br><b>Expenditure Summary, or Expenditure</b><br>Items. Then choose Online Settings<br>from the Special menu.                                | Page 18 |
|--------------------------------------------|----------------------------------------------------------------------------------------------------|---------|
| <b>Expense Report Payment</b><br>Status    | Navigate to Find Expenditures. Choose<br>Find. Select an approved expense<br>report and then choose Paid Status.                                                            | Page 23 |
| Reverse Online Expenditure<br><b>Items</b> | Navigate to Find Expenditures. Choose<br>Find. In the Expenditure Summary<br>window, select an approved online<br>expenditure and choose Reverse.                           | Page 24 |
| <b>Routing History</b>                     | Navigate to Find Expenditures. Choose<br>Find. In the Expenditure Summary<br>window, select a submitted, approved,<br>or rejected online expenditure and<br>choose Routing. | Page 22 |
| Submit Online Expenditure                  | Navigate to Find Expenditures. Choose<br>Find. In the Expenditure Summary<br>window, select a working or rejected<br>online expenditure and choose Submit.                  | Page 22 |

**Table 1 – 1 Navigating to the project time and expense windows**

#### **About Expenditure Sources**

You can view timecards and expense reports that have been entered online or in pre–approved batches, as well as those imported from Oracle Personal Time and Expense or from other transaction sources. However, you can modify only those timecards and expense reports that are entered online.

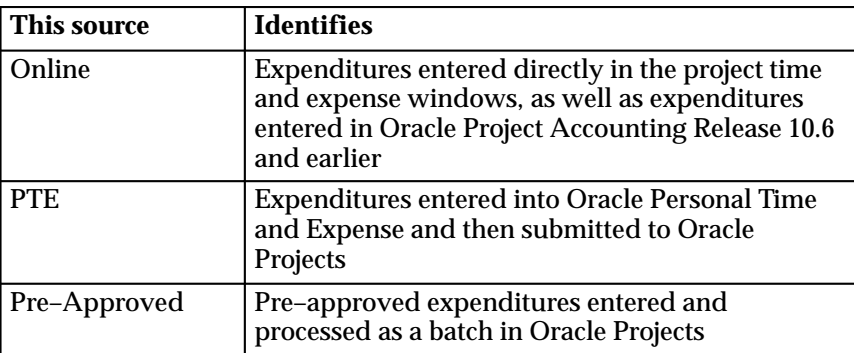

**Table 1 – 2 Expenditure Sources**

| <b>Oracle Payables</b>                  | Expense reports entered in Oracle Web<br>Employees or the Invoices window in Payables<br>and then interfaced from Payables. For more<br>information, see: Integrating Expense Reports<br>with Oracle Payables: Oracle Web Employees and<br><b>Oracle Projects Integration Documentation</b><br>Supplement. |
|-----------------------------------------|----------------------------------------------------------------------------------------------------|
| $<$ user-defined<br>transaction source> | Expenditures that are imported using the<br>Transaction Import process. For more<br>information, see: Transaction Import in the Oracle<br>Projects User's Guide.                                                                                                    |

**Table 1 – 2 Expenditure Sources**

#### **About Expenditure Statuses**

As an expenditure (from any source) is created, submitted, updated, and approved, its status changes.

You can modify online expenditures (that is, expenditures that have a source of Online). How and whether you modify an online expense depends upon its status.

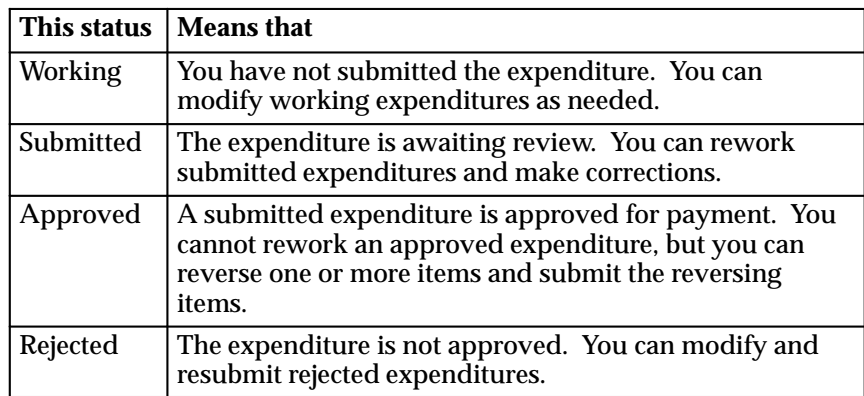

**Table 1 – 3 Expenditure Statuses**

For more information about modifying expenditures, see: Modifying Timecards and Expense Reports on page 24.

## **Creating Timecards and Expense Reports**

You can start with a new timecard or expense report, or copy an existing timecard or expense report to use as a template.

#### **Starting With a Blank Timecard or Expense Report**

Complete the following steps to create a new timecard or expense report.

#### $\blacktriangleright$ **To create a new timecard or expense report:**

1. Navigate to the Find Expenditures window and then choose New.

The New Online Expenditure window opens.

**Note:** You can also create a new timecard or expense report by choosing New in the Expenditure Summary window.

2. Choose an expenditure class (Timecards or Expense Reports) and then enter date and employee information as necessary, choose Create, and then enter detail information in the Expenditure Items window.

For more information, see: Entering Information on Timecards and Expense Reports on page 9.

**Note:** Once you are in the Expenditure Items window, you can copy data from an existing expenditure by choosing Copy From and then proceeding to Step 4 in Copying an Existing Timecard or Expense Report.

3. Save your work.

#### **Copying an Existing Timecard or Expense Report**

When you use an existing expenditure as a template, you can copy the expenditure data into a new expenditure, or copy the data from the copied expenditure into an existing expenditure.

> **Note:** For reversed transactions and the transactions that reverse them ("net zero" transactions), you can copy the project, task, and expenditure type information but not the quantities.

#### Ь **To use an existing timecard or expense report as a template:**

1. Navigate to the Find Expenditures window.

- 2. Enter the criteria for the timecard or expense report that you want to copy and then choose Find. For more information, see: Finding Existing Timecards and Expense Reports on page 7.
- 3. In the Expenditure Summary window, select the timecard or expense report you want to copy and choose Copy To.

**An alternate way to copy an expenditure:** In the Find Expenditures window, choose New, fill in the New Online Expenditure window, and then choose OK. In the Expenditure Items window, choose Copy From.

- 4. In the Copy Expenditure window, choose the List of Values icon in the upper–left corner of the window to display a list of all your existing expenditures.
	- To narrow the list further, enter selection criteria in the Find field and then choose the Find button.

**Note:** You can set how many weeks into the past are displayed in the Copy From window. For more information, see: Setting the Date Range on page 19.

5. Select an item from the list and choose OK.

The information in the expenditure that you selected appears in the Copy Expenditure window.

- 6. Specify the attributes that you want to copy.
	- You can copy item comments and item descriptive flexfields only if you are also copying quantities.
	- You can copy quantities only if you are also copying expenditure types.
- 7. Choose Copy.

The Expenditure Items window opens and is populated with detail items from the copied (template) timecard or expense report.

If you are copying data into an existing expenditure (rather than copying to a new expenditure), the two sets of data merge. For reversed transactions and the transactions that reverse them ("net zero" transactions), Oracle Projects copies the project, task, and expenditure type information but not the quantities.

8. Make any changes that you want and then save your work.

## **Finding Existing Timecards and Expense Reports**

You can use the Find Expenditures window to do the following tasks:

- Create a new timecard or expense report
- Locate any existing expenditure

Oracle Projects lists the expenditures in the Expenditure Summary window. For more information, see: Viewing Timecards and Expense Reports on page 19.

Once you locate the expenditures you want to see, you can:

- Review the routing status of selected online and PTE expenditures that have been submitted, rejected, or approved
- Review the payment status of approved expense reports
- View the detail lines for a selected expenditure
- Update the detail lines for a selected online expenditure whose status is Working or Rejected
- Select an expenditure and then copy all of its items into an existing timecard or expense report
- Create a new expenditure

You start by locating the expenditures that you want to view or copy.

#### Ь **To find timecards and expense reports:**

- 1. Navigate to Find Expenditures.
- 2. Specify the criteria for the expenditures you want to see, fill in the fields described below, and then choose Find.

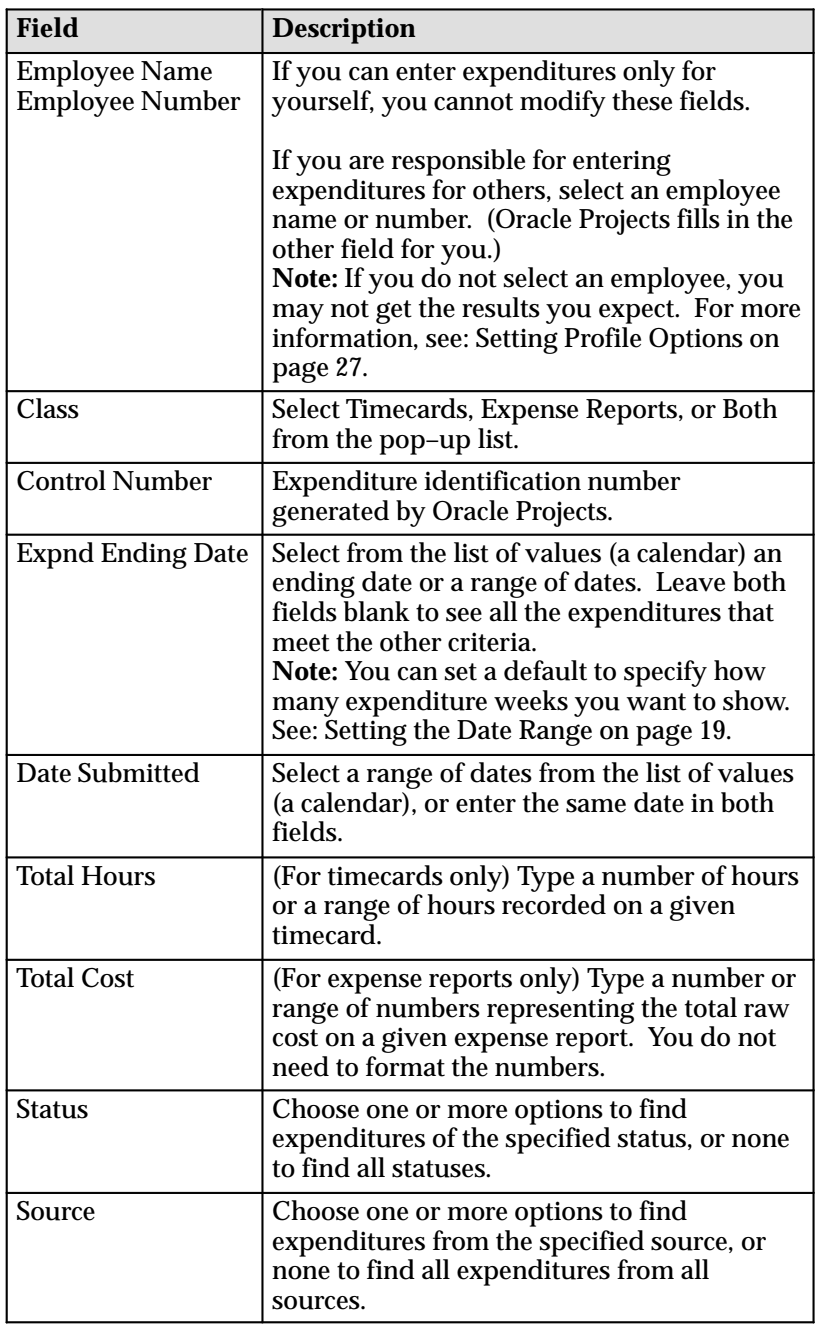

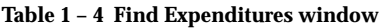

## **Entering Information on Timecards and Expense Reports**

You enter your timecards and expense reports in a spreadsheet (matrix of columns and rows) format, using as many rows as you need. How and when you enter your time and expense information is up to you. You can enter as much information as you want during a session, and then save and close your expenditure. Until you submit the expenditure for approval, you can revise it at any time.

If you prefer, you can enter your hours and expenses throughout the week and submit at the end of the week. You can also enter and submit your hours or expenses each day as you incur them.

You can include attachments, such as receipts or memos. For more information, see: Including Attachments on page 14.

Oracle Projects validates your entries, including the data in the descriptive flexfields, when you advance to the next expenditure line, save your work, or exit the spreadsheet portion of the Expenditure Items window.

#### **Filling In an Expenditure**

Use these steps when you want to perform the following tasks:

- Fill in a new timecard or expense report
- Revise an existing expenditure that has a Working or Rejected status. For more information, see: About Expenditure Statuses on page 2.

**Note:** If you are responsible for entering expenditures on behalf of other employees, you can revise online expenditures for any employee that ever reported to your supervisor or, if you are a supervisor, to you. For example, if an employee moves from one supervisor to another, data entry users in both departments can modify online expenditures for that employee.

#### Ь **To enter timecard or expense report information:**

1. Create a new expenditure or open an existing expenditure.

For more information, see: Creating Timecards and Expense Reports on page 5 and Finding Existing Timecards and Expense Reports on page 7.

For new expenditures, go to the next step. For existing expenditures, skip to Step 4.

2. In the New Online Expenditure window, enter header (employee and date) information for this expenditure.

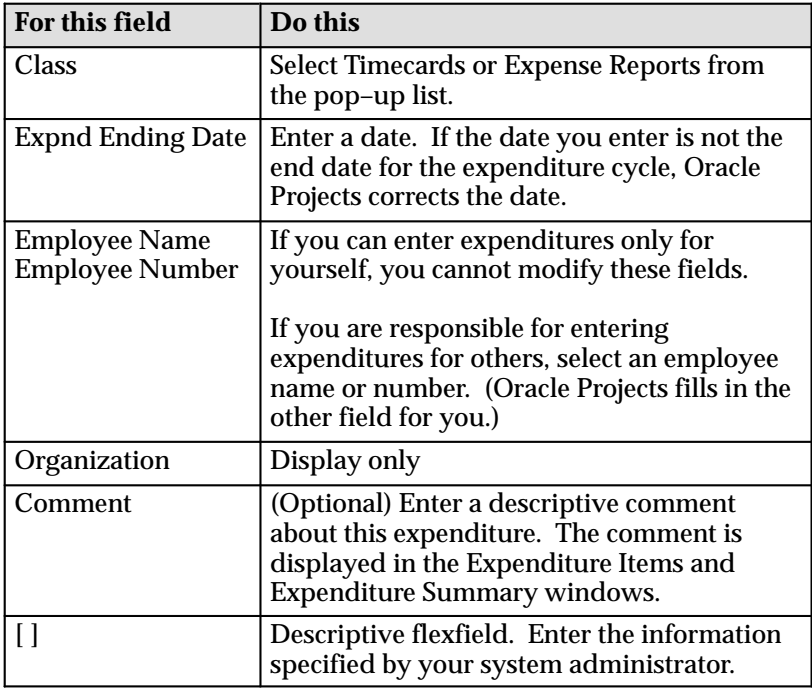

**Table 1 – 5 New Online Expenditure window**

3. Choose Create.

The Expenditure Items window opens.

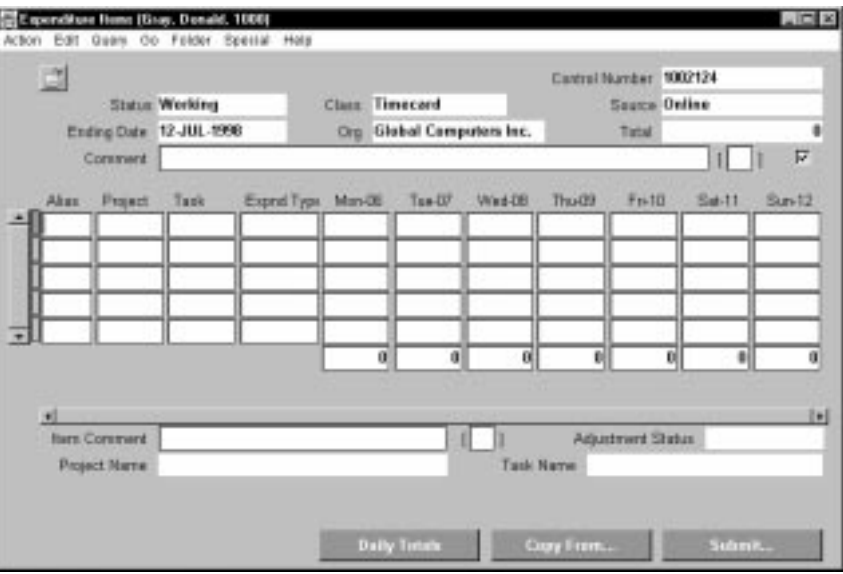

4. Enter or update the detail information for your expenditure. Use the Tab key to move from field to field. To view or update totals, choose Daily Totals.

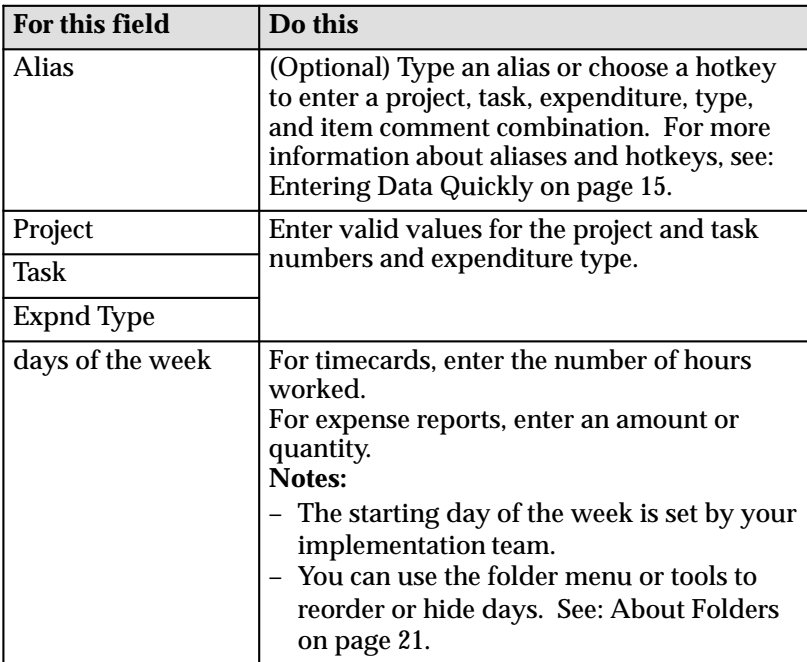

**Table 1 – 6 Expenditure Items window**

The following display–only columns may not be visible in the window or included in the folder:

- Total Amount
- Total Units
- UOM (unit of measure)

You can add the columns to your folder and then view, resize, and rearrange them. For more information, see: Customizing the Presentation of Data in the *Oracle Applications Users Guide*.

5. For new expenditures, enter information about the selected expenditure day or line in the fields below the horizontal scroll bar.

For existing expenditures, you can change the quantity and (in the fields below the horizontal scroll bar) the Item Comment field and descriptive flexfield.

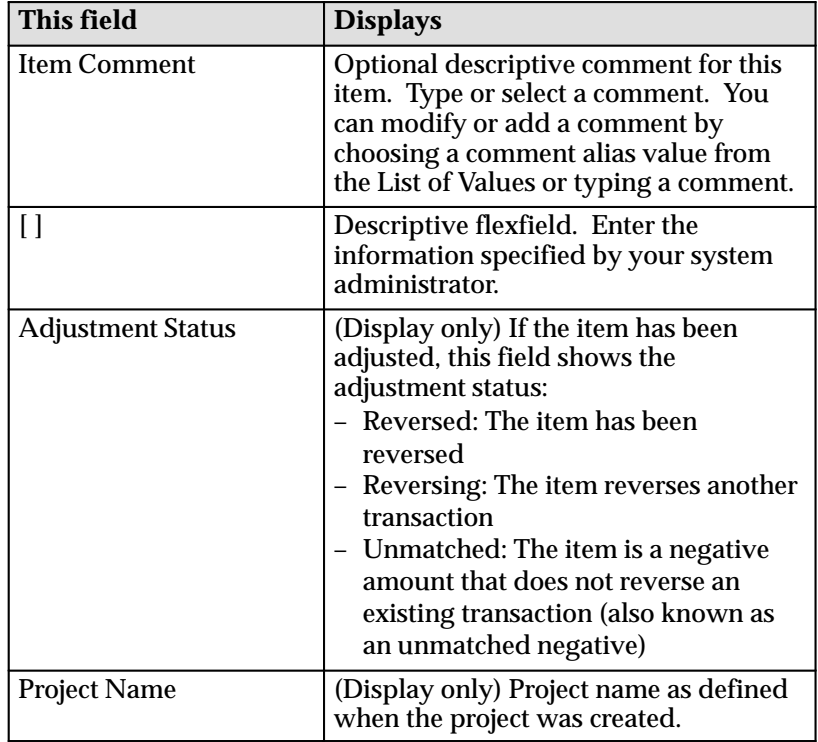

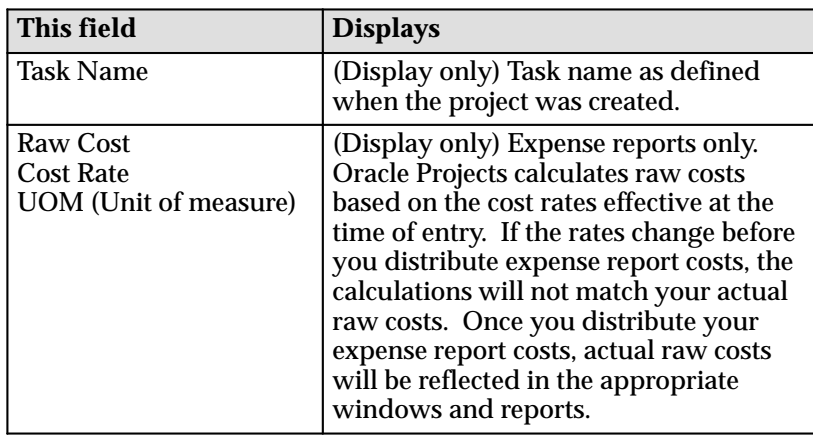

**Table 1 – 7 Expenditure Items window (fields below the scroll bar)**

6. After you enter a quantity for the last day in the row, press Tab to move to the next row.

Oracle Projects validates the detail information, including information in the descriptive flexfields, when you save your work or advance to the next expenditure line.

- 7. Save your work.
- 8. If you are ready to submit your timecard or expense report, choose Submit.

The Expenditure Items window closes, and the Expenditure Summary and Submit Online Expenditure windows open.

- 9. Route your expenditure by entering an overriding approver (if you have that option) and a routing comment. The status for the expenditure changes to Submitted or (if your implementation uses automatic approval) Approved.
- 10. Choose Submit.

For more information about submitting and routing an expenditure, see: Submitting Timecards and Expense Reports on page 22.

#### **Displaying Daily Totals**

Oracle Projects can display the daily totals as you enter or view expenditure items.

#### Ь **To view an expenditure's totals:**

1. Find the expenditure you want to view and open it.

2. On the Expenditure Items window, choose Daily Totals.

If you make any changes, choose Daily Totals again to refresh the totals.

#### **Including Attachments**

You can include attachments, such as receipts or memos, by linking an expenditure to one or more scanned images, text files, or other types of documents. For more information about attachments, see: Working with Attachments in the *Oracle Applications User's Guide*.

#### Ь **To include an attachment:**

1. Open the Expenditure Summary window.

For more information, see: Viewing Timecards and Expense Reports on page 19.

- 2. Select an expenditure and then choose Attachments from the Edit menu.
- 3. Enter a category, description, and data type.
- 4. Depending on the data type you choose, enter the text of your attachment or the name of the file or URL you want to attach.
- 5. Choose Save from the Action menu.

#### $\blacktriangleright$ **To view an attachment:**

- 1. Open the Expenditure Summary window.
- 2. Select an expenditure that has an attachment.

When a selected expenditure has an attachment, the attachment button on the toolbar shows a paper clip holding a piece of paper.

3. To view the attachments, choose the attachment button.

The Attachments window opens.

4. Select the attachment you want to see. For images and web page attachments, choose Open Document.

## **Enteri**

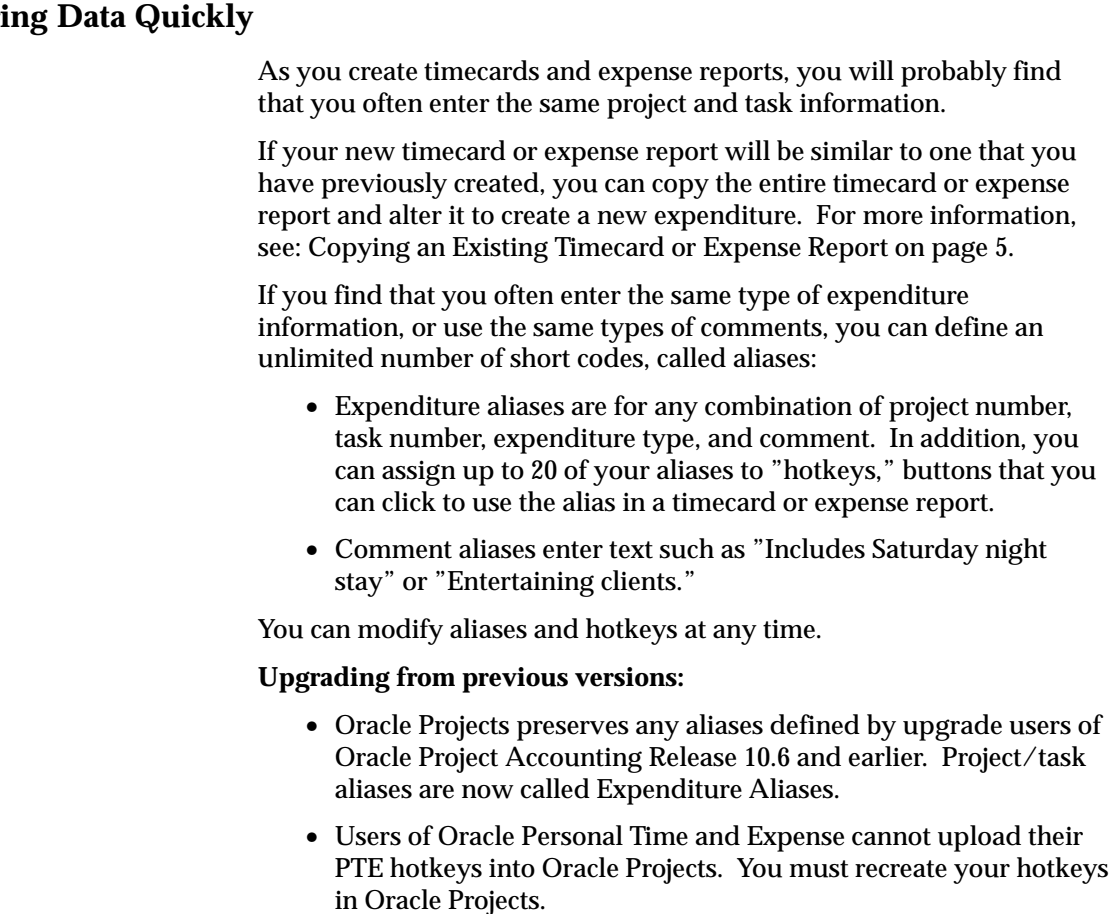

#### **Creating Aliases**

You can maintain an unlimited number of expenditure and comment aliases and up to 20 hotkeys.

If you enter timecards and expense reports for other employees, note that you define a single set of aliases, not one set for each employee.

#### $\blacktriangleright$ **To define or edit expenditure aliases:**

- 1. Open one of these windows:
	- Find Expenditures
	- Expenditure Summary
	- Expenditure Items
- 2. Choose Edit Expenditure Aliases/Hotkeys from the Special menu.
- 3. Click the row that you want to enter or edit.

To create a new row, choose New Record from the Edit menu. You can create an unlimited number of rows.

4. Type the information that you want to include in the alias. (You do not have to enter all the fields.) Press the Tab key to move from field to field.

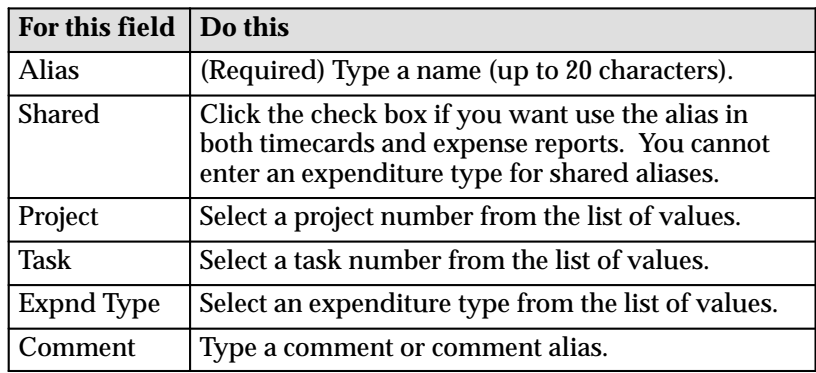

**Table 1 – 8 Edit Expenditure Aliases/Hotkeys window**

5. To create a hotkey for this alias, click the Enable box. Enter a unique number between 1 and 20.

If you do not want to create a hotkey for this alias, save your work and close the window.

- 6. Set the text and color for the button. You can see the results of your selections in the Hotkey Preview area.
	- Specify the text that you want to appear on the button. In the Label field, accept the default (the first seven characters in the Alias field) or type up to seven characters for a new name.
	- Select a color for the button from the Hotkey Colors options.
- 7. Save your work and close the window.

#### Ь **To define comment aliases:**

- 1. Open one of these windows:
	- Expenditure Items
	- Find Expenditures
	- Expenditure Summary
- 2. Choose Edit Comment Aliases from the Special menu.
- 3. In the Comment Alias field, type a shortcut code (up to 20 characters).
- 4. In the Expenditure Item Comment field, type the comment that you want to appear when you use the alias.
- 5. Save your work and close the window.

#### **Using Aliases and Hotkeys**

You can set an option to allow information in an alias or hotkey to merge with the existing data in an expenditure line. This means that you can define some aliases or hotkeys with project and task information, others with expenditure type information, and still others with row–level comments so you can mix and match multiple aliases for a single expenditure line. For more information, see: Setting Alias and Hotkey Options on page 18.

By default, the information in an alias or hotkey does not overwrite existing data in an expenditure line.

#### Ь **To use an alias:**

- 1. In the Expenditure Items window, click the Alias field in an expenditure line.
- 2. Type an alias or select it from the List of Values.

You can use only shared aliases or those aliases that are appropriate for the expenditure class (timecard or expense report) that you are working with.

The Project, Task, Expenditure Type, and Item Comment fields fill with the data associated with the alias. The comment appears in the Expenditure Items window in the Item Comment field for every day of the expenditure week.

#### L **To use a hotkey:**

- 1. Open the Expenditure Items window.
- 2. Display the hotkey palette by choosing Show Hotkeys from the Special menu.

You see the hotkeys that are appropriate for the expenditure class (timecard or expense report) that you are working with.

3. Click anywhere in the row where you want to enter data.

4. Choose the hotkey you want to use.

The Project, Task, Expenditure Type, and Item Comment fields fill with the data associated with the key. The comment appears in the Expenditure Items window in the Item Comment field for every day of the expenditure week.

#### **Setting Alias and Hotkey Options**

You can tailor how the aliases and hotkeys work to suit your needs. You can:

- Indicate whether the data in an alias or hotkey replaces existing expenditure data in an expense line. Existing expenditure data may include project and task numbers, expenditure type, and an item comment.
- Change the orientation of the hotkey palette

#### Ь **To set alias and hotkey options:**

- 1. Navigate to one of these windows:
	- Find Expenditures
	- Expenditure Summary
	- Expenditure Items
- 2. Choose Online Settings from the Special menu.
- 3. Set the options:
	- Select Alias Overwrites Data to merge the alias or hotkey values with existing information in the expenditure line.
	- Deselect Alias Overwrites Data if you do not want the alias or hotkey to overwrite existing data in an expenditure line.
	- Choose Horizontal or Vertical to change the orientation of the hotkey palette.
- 4. Choose OK.

#### **Setting the Date Range**

You can change the default interval between the:

- First and last dates in the Expnd Ending Date fields in the Find Expenditures window.
- First and last dates displayed when you copy an expenditure using the Copy From window.

The initial default is 4, so the display of expenditures extends four weeks into the past from the end of the current expenditure week.

#### Ь **To set the number of weeks displayed:**

- 1. Navigate to one of these windows:
	- Find Expenditures
	- Expenditure Summary
	- Expenditure Items
- 2. Choose Online Settings from the Special menu.
- 3. Type a number for Ending Date Range (in weeks).
- 4. Choose OK and then save your changes.

The change does not affect the dates in the Find Expenditures window until the next time you open the form. The change is reflected immediately in the Copy From window.

### **Viewing Timecards and Expense Reports**

For a given employee, you can view any timecard or expense report that was entered online, in pre–approved batches, in Oracle Personal Time and Expense, or imported via the Transaction Import process.

You can see both summary and detail information.

- Ь **To view summary information in a list:**
	- 1. Navigate to the Find Expenditures window.
	- 2. Specify the criteria for the expenditures you want to see. For more information, see: Finding Existing Timecards and Expense Reports on page 7.

The Expenditure Summary window displays the expenditures that fit the criteria. You cannot modify any of the fields.

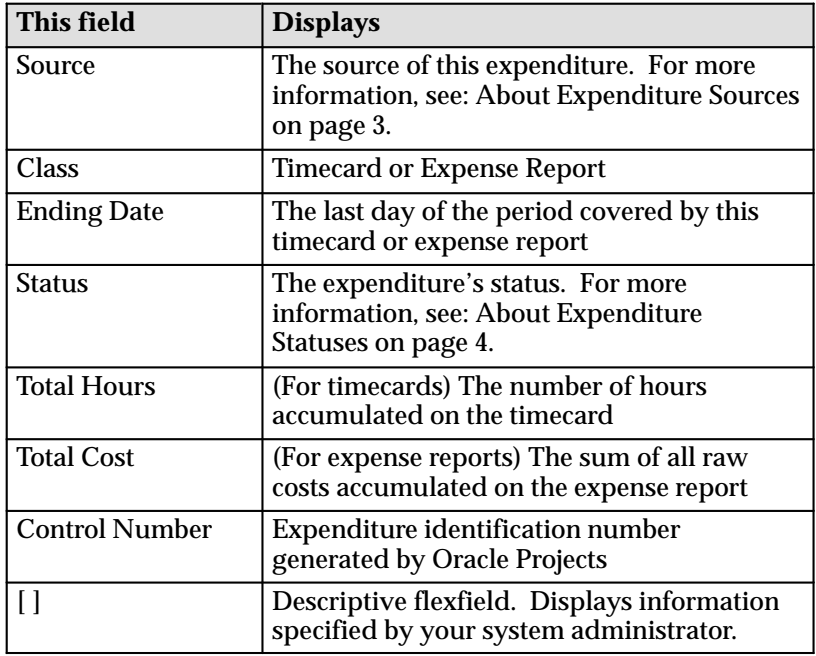

**Table 1 – 9 Expenditure Summary window**

The following columns may not be visible in the window or included in the folder. You can add the columns to your folder and then view and rearrange the columns. For more information, see: About Folders on page 21.

**Note:** You can use the Query menu for any displayed field, even if it is hidden by default.

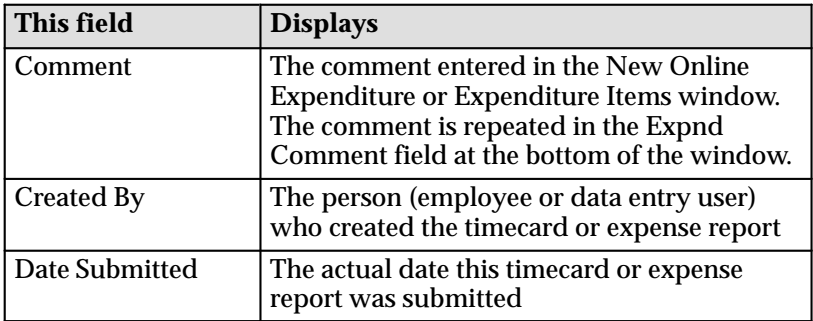

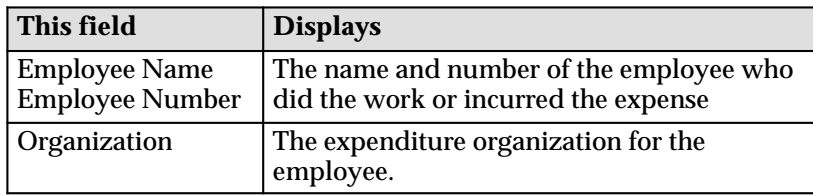

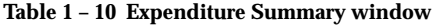

#### $\blacktriangleright$ **To view details for an expenditure:**

In the Expenditure Summary window, select the expenditure you want to see and choose Open.

#### **About Folders**

You can use folders to present the data you want to view, in the order that is most useful to you. To add a column to your folder, choose Show Field from the Folder menu. Click the field you want to add to the window and then choose OK. (Columns that have been added to the folder are not visible in the Show Field list of values.) To save the changes you have made to the folder, choose Save from the Folder menu.

To view columns that have been added to the folder but are not visible in the window, use the horizontal scroll bar to show the additional columns.

For more information about creating folders and displaying data in folders, see: Customizing the Presentation of Data in the *Oracle Applications Users Guide*.

#### **Viewing Expenditure Information in Reports and Windows**

Expenditures entered in the project time and expense windows appear in the following Oracle Projects reports and windows:

- Timecard Entry report
- Expense Report Entry report

Labor hours appear in the Timecard Entry report and project expenses appear in the Expense Entry report. You can generate these reports by selecting an expenditure and choosing Print, or by submitting a request and entering any combination of the Week Ending, Employee Name, and Organization parameters.

• Review Online Time and Expense window

Supervisors can query expenditures and perform all permitted functions (forward, forward with approval, reject, print).

• Expenditure Inquiry window

## **Submitting Timecards and Expense Reports**

You can submit online expenditures that have a status of Working or Rejected.

#### Ь **To submit timecards and expense reports:**

- 1. Locate the timecard or expense report that you want to submit, using one of these methods:
	- Display the expenditure in the Expenditure Summary window and then select the expenditure that you want to submit.
	- Display the expenditure in the Expenditure Items window.
- 2. Choose Submit.
- 3. Add an optional comment.

You can select an overriding approver if your regular approver has delegated the task.

4. Choose Submit.

The status of the expenditure changes to Submitted.

## **Checking an Expenditure's Progress**

You can check the progress of a timecard or expense report through the approval process, or see if an approved expense report has been paid and in what amount. You cannot change the information displayed. You can check an expenditure's progress only when the:

- Source is Online or PTE (Oracle Personal Time and Expense)
- Status is Submitted, Approved, or Rejected

**Note:** If you are responsible for entering timecards or expense reports for a group of employees, you must monitor the status of the expenditures. The system routes rejected timecards and expense reports back to the employee who performed the work or incurred the expenses. The Routing History window shows the name of the employee who performed the work or incurred the expenses in the appropriate To and From fields.

#### L **To check routing progress:**

1. Locate the timecard or expense report you want to check.

For more information about finding an expenditure, see: Finding Timecards and Expense Reports on page 7.

2. In the Expenditure Summary window, choose Routing.

You see the routing history for the specified expenditure:

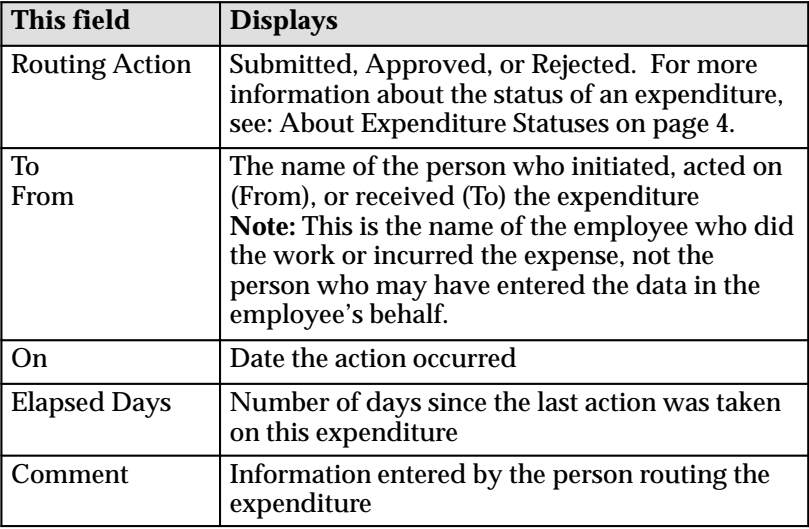

**Table 1 – 11 Routing History window**

3. Choose OK.

#### Ь **To check payment status of an approved expense report:**

1. Locate the expense report you want to check.

For more information about finding an expenditure, see: Finding Timecards and Expense Reports on page 7.

2. In the Expenditure Summary window, choose Paid Status.

You see the total amount of the expense report, the amount already paid, and the outstanding amount for the specified expense report.

3. Choose OK.

## **Modifying Timecards and Expense Reports**

You can modify expenditures whose source is Online. How you modify an online expenditure depends on its status.

> **Note:** You cannot use the project time and expense windows to modify expenditures from any other source. Refer to Expenditures in the *Oracle Projects User's Guide* for information on reversing, correcting, or adjusting expenditures from other sources.

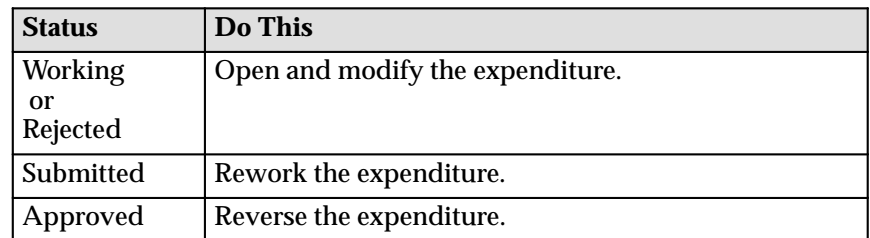

After you modify or rework an expenditure, you can resubmit it. After you reverse an expenditure, you can submit a new one.

#### Ь **To modify a working, rejected, or submitted expenditure:**

1. Locate the expenditure you want to modify. (The status must be Working, Rejected, or Submitted and the source must be Online.)

For more information, see: Finding Timecards and Expense Reports on page 7.

- 2. In the Expenditure Summary window, select the expenditure.
	- For expenditures with a status of Working or Rejected, choose Open.
	- For expenditures with a status of Submitted, choose Rework.

The Expenditure Items window opens. The status of Submitted expenditures changes to Working.

3. Modify the expenditure items as needed.

To delete a line from the expenditure, choose Delete Record from the Edit menu or delete selected data from the line. Choosing Clear Record from the Edit menu only clears the line from the screen.

For more information, see: Filling In an Expenditure on page 9.

4. Save your work.

#### Ь **To reverse items on an approved expenditure:**

1. Locate the expenditure you want to modify. (The status must be Approved and the source must be Online.)

For more information, see: Finding Timecards and Expense Reports on page 7.

2. In the Expenditure Summary window, select the expenditure and choose Reverse.

The Reverse Online Expenditure Items window opens, populated with the detail lines for the selected expenditure. Lines that have already been reversed (and the items that reversed them) do not appear. You cannot modify the data in the fields.

3. Select the lines you want to reverse and then choose Reverse. (The button shows how many items are selected.) Confirm your decision by choosing Yes.

The Expenditure Items window opens, populated with the items you selected. All existing items show an adjustment status of Reversing.

- 4. Modify the expenditure as necessary. You can:
	- Add new lines or enter new data. You can enter data in any blank days of the week or enter a positive quantity. To enter a positive quantity, first exit the field, click in the field again, and then enter the positive quantity.
	- Delete entire lines (choose Delete Record from the Edit menu) or the quantity.
	- Change the comment and descriptive flexfield.

**Note:** You cannot revise existing project, task, expenditure type, or quantity information,.

5. Choose Submit to submit the reversal for approval.

## **Printing Timecards and Expense Reports**

You can submit a request to print a report (Timecard Entry or Expense Report Entry) for all online timecards or expense reports.

> **Note:** If a cost rate changes after you create an expense report but before you print the Expense Report Entry report, the report displays two lines for items with the expenditure type

associated with the cost rate. One line shows the old cost rate and the other shows the new cost rate.

#### $\blacktriangleright$ **To print timecard and expense reports:**

- 1. Display the expenditure you want to print in the Expenditure Summary window.
- 2. Select an expenditure (source must be Online) and then choose Print. Note the Request ID that appears in the toolbar.
- 3. Choose View My Requests from the Help menu to check the status of the report.
- 4. Choose Report to view the output of the report.

## **Setting Up the Online Time and Expense Feature**

The implementation team and system administrator can affect the behavior of the online time and expense windows for employees and data entry users by doing the following:

- Setting profile options. See: Setting Profile Options on page 27.
- Adapting client extensions. See: Writing Online Time and Expense Client Extensions on page 30.
- Modifying views. See Modifying Views on page 44.

## **Setting Profile Options**

This section describes how to use profile options to set up the online time and expense windows.

For more information about profile options, see: Appendix B, Profile Options in the *Oracle Projects User's Guide*.

#### **PA: Audit Online Expenditure Entry**

Indicates whether or not Oracle Projects stores attributes and values for all items (historical and current) in your online expenditures. You can use this information to view all changes that have been made to a particular online expenditure. The system administrator can view and update the PA: Audit Online Expenditure Entry profile option at the site and application levels. The internal name for this profile option is PA\_ONLINE\_EXP\_AUDIT.

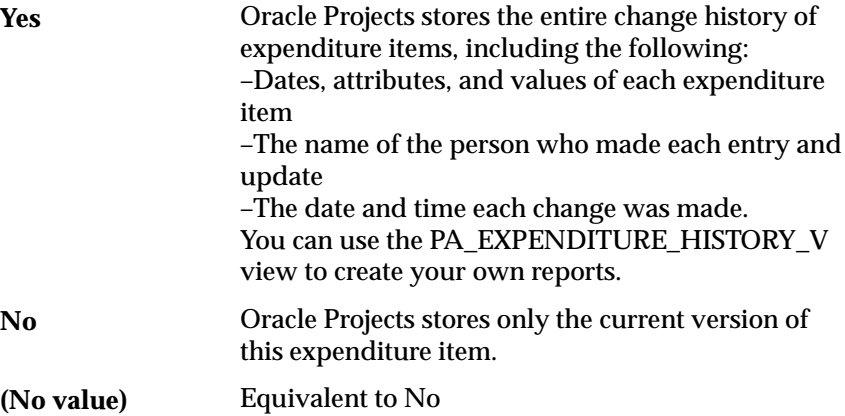

#### **PA: AutoApprove Expense Reports**

Indicates whether to automatically approve expense reports submitted from the online time and expense windows or Oracle Personal Time and Expense.

This profile option integrates with the AutoApproval client extension. For more information, see: Expenditure Access, Project User, and AutoApproval on page 35.

The system administrator can view and update the PA: AutoApprove Expense Reports profile option at the application level. The internal name for this profile option is PA\_PTE\_AUTOAPPROVE\_ER.

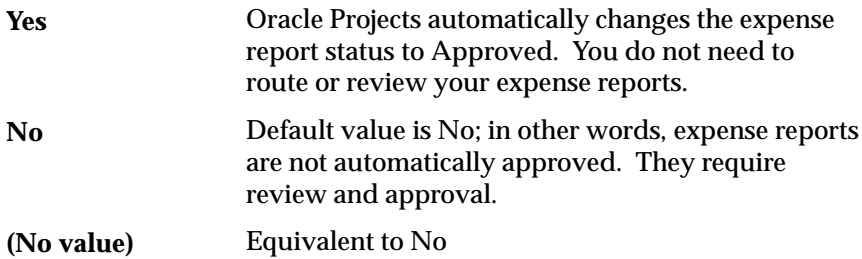

#### **PA: AutoApprove Timesheets**

Indicates whether to automatically approve timecards submitted from the online time and expense windows or Oracle Personal Time and Expense.

This profile option integrates with the AutoApproval client extension. For more information, see: Expenditure Access, Project User, and AutoApproval on page 35.

The system administrator can view and update the PA: AutoApprove Timesheets profile option at the application level. The internal name for this profile option is PA\_PTE\_AUTOAPPROVE\_TS.

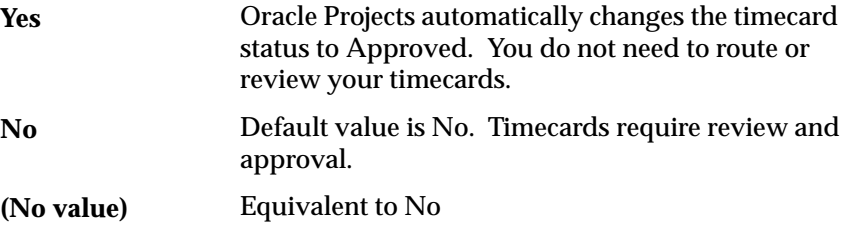

#### **PA: Licensed to use Project Time and Expense**

Indicates whether you have purchased Oracle Project Time and Expense and are a licensed user.

The system administrator can view and update the PA: Licensed to use Project Time and Expense profile option at the site level. The internal name for this profile option is PA\_TR\_OTE\_LICENSED.

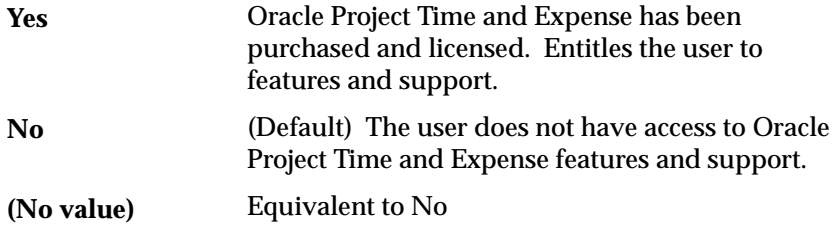

#### **PA: Override Approver**

Indicates whether users can override the default approver when submitting expenditures created with the online time and expense entry windows.

The system administrator can view and update the PA: Override Approver profile option at the site, responsibility, application, and user levels. The internal name for this profile option is PA\_ONLINE\_OVERRIDE\_APPROVER.

> **Note:** You can modify the WHERE clause in the PA\_EXP\_OVRRDE\_APPROVER\_V view to change the default list of overriding approvers.

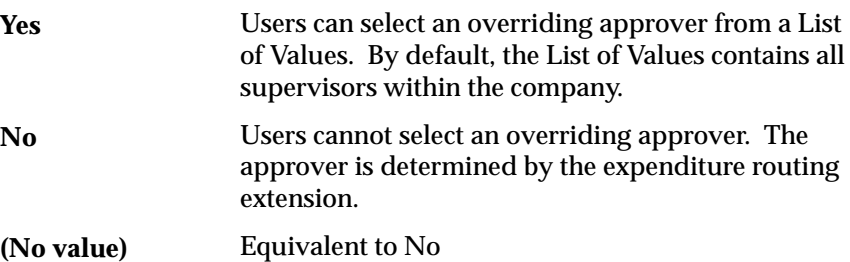

#### **PA: Tab to Online Expenditure Item Comment Field**

Indicates how users navigate to the Comment and descriptive flexfield regions of the Expenditure Items window.

The system administrator can view and update the PA: Tab to Online Expenditure Item Comment Field option at the site, application,

responsibility, and user levels. The internal name for this profile option is PA\_ONLINE\_EXP\_ITEMS\_NAV.

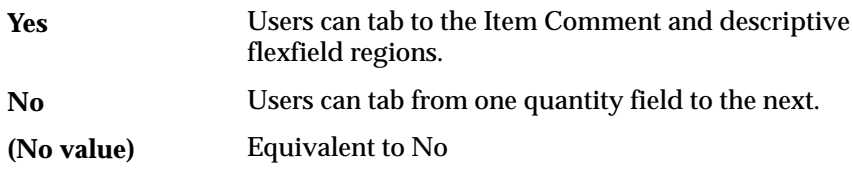

#### **PA: Tasks to Display for Expenditure Entry**

Indicates which tasks to display in the list of values for the Task fields when users enter online and pre–approved expenditures in Oracle Projects, supplier invoices in Oracle Payables, and requisitions and purchase orders in Oracle Purchasing.

The user and system administrator can view and update the PA: Override Approver profile option at the site, responsibility, application, and user levels. The internal name for this profile option is PA\_TASKS\_DISPLAYED.

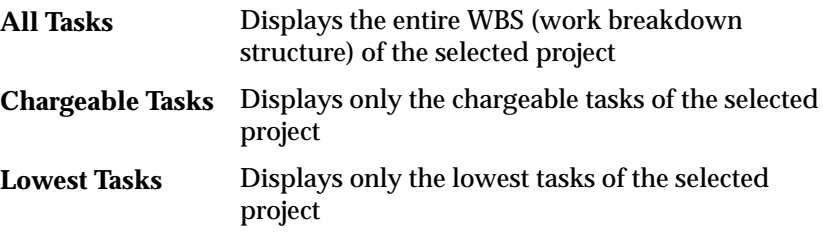

## **Writing Online Time and Expense Client Extensions**

Client extensions extend the functionality of Oracle Projects so you can implement site–specific rules. Client extensions use PL/SQL procedures that Oracle Projects calls at specific processing points. For more information about client extensions, see: Client Extensions in Oracle Projects in the *Oracle Projects User's Guide*.

This section describes the client extensions that affect the behavior of the online time and expense feature:

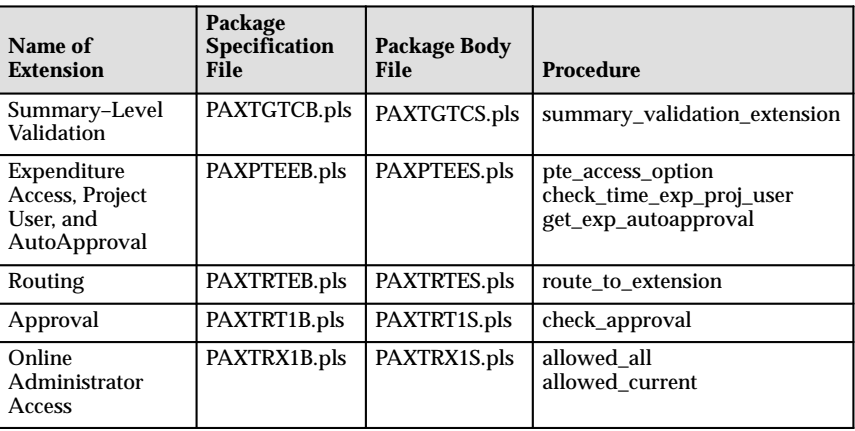

**Table 1 – 12 Client Extensions for Online Time and Expense** 

### **Expenditures Submission Flow**

When a user submits an expenditure, the Summary–Level Validation, AutoApproval, and Routing expenditures interact like this:

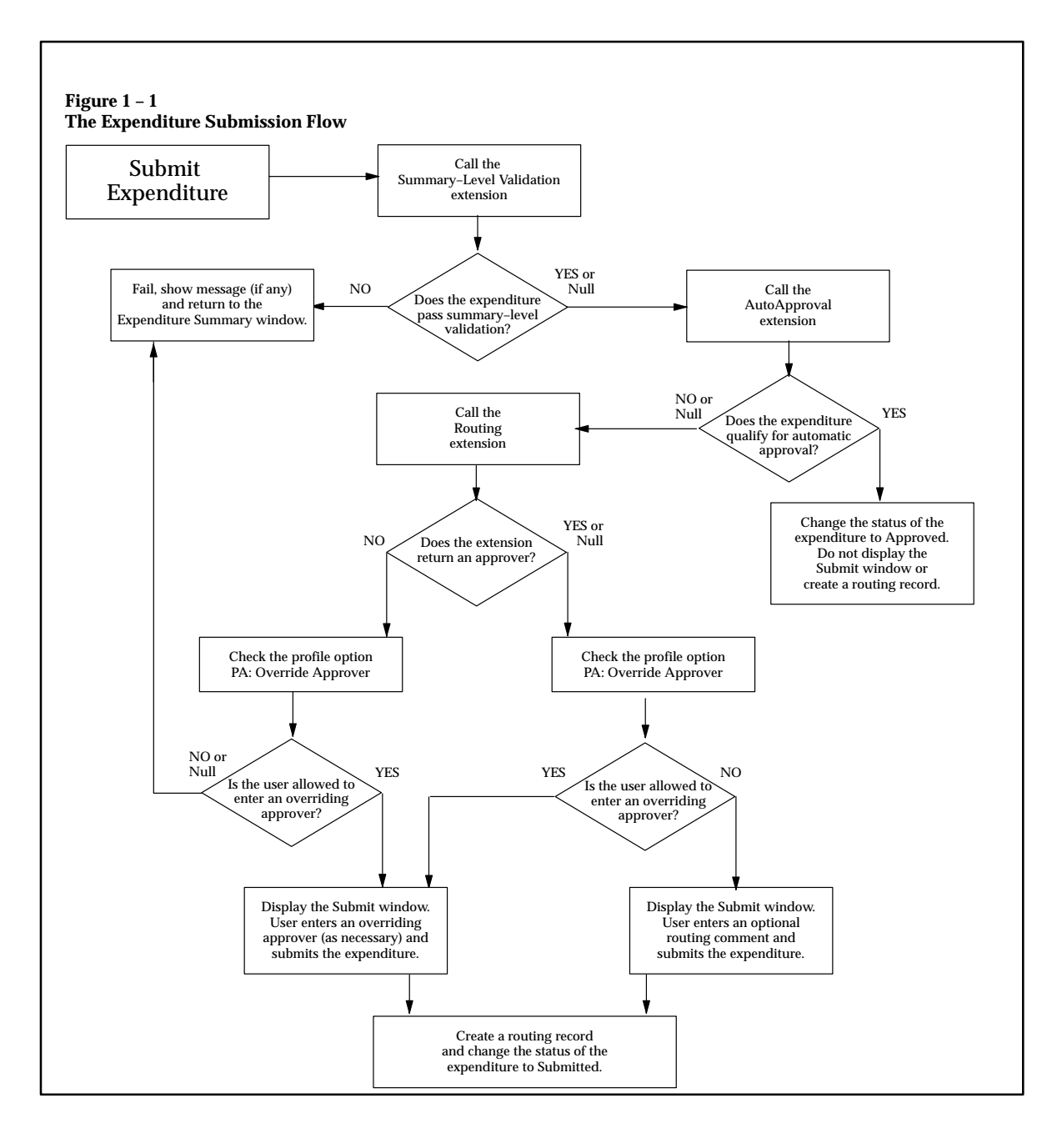

#### **About Routing Records**

If a transaction fails validation, Oracle Projects does not create a routing record. This is different than Oracle Personal Time and Expense, which creates a routing record for any transaction that is submitted, even if the transaction fails validation.

Oracle Projects always creates routing records for imported timecards and expense reports, even if the Transaction Import extension rejects the expenditure.

## **Summary–Level Validation Extension**

Use the summary–level validation extension to check the validity of one or more items in a submitted expenditure. For example, you could automatically reject any timecard that contains more (or less) than 40 hours or any expense report that includes meals that exceed a specified amount.

#### **Writing the Summary–Level Validation Extension**

To implement summary–level validation extensions, you modify a procedure that is contained in a template package provided with Oracle Projects. The name of the package is **pagtcx**, and the name of the procedure is **summary\_validation\_extension**. The package does not contain any rules, but does show sample logic to reject timecards that contain more than 40 hours.

Print and review the following files before you write your summary–level validation extensions. The files are located in the Oracle Projects admin/sql directory.

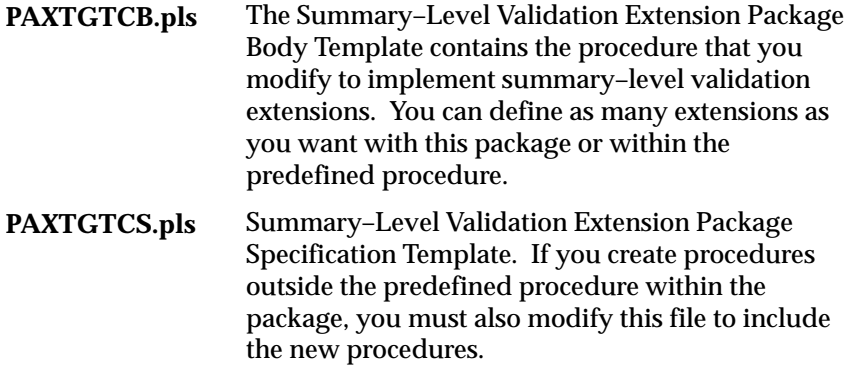

#### **Package.Procedure pagtcx.summary\_validation\_extension**

Oracle Projects provides the following parameters for the summary–level validation extension and passes all values for the expenditure being processed:

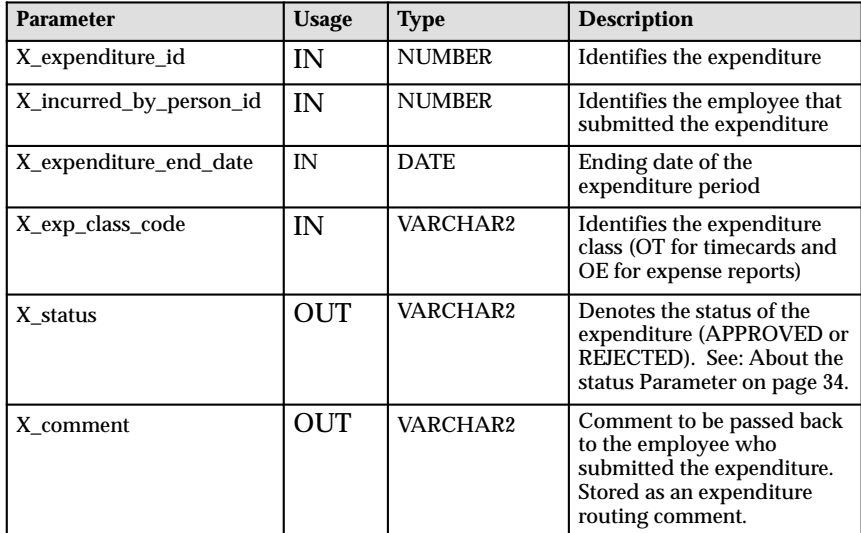

**Table 1 – 13 Parameters for the Summary–Level Validation Extension**

#### **About the status Parameter**

Use the **status** parameter (**X\_status**) to handle error conditions for your procedure. This parameter indicates the processing status of your extension:

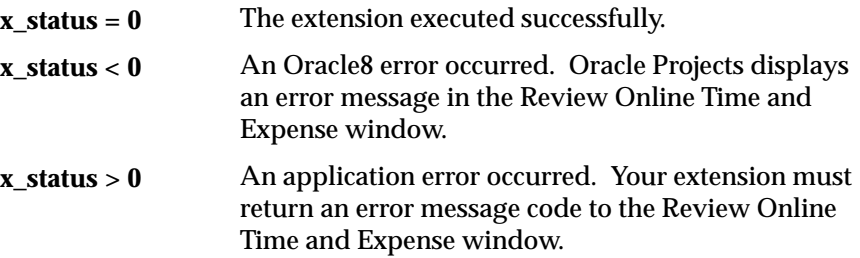

## **Expenditure Access, Project User, and AutoApproval Extension**

The Expenditure Access, Project User, and AutoApproval Extension contains three procedures:

- Use the expenditure access procedure to restrict the actions that users can perform on online expenditures.
- Use the project user procedure to indicate whether an employee is an Oracle Projects user.
- Use the autoapproval procedure to define conditions under which timecards and expense reports are approved automatically.

**Note:** The procedures included in this extension may contain references to expenditures with a source of AP (Oracle Payables) or SELF SERVICE. These sources support integration with Web Employees. For more information, see: *Oracle Web Employees and Oracle Projects Integration Documentation Supplement*.

#### **Writing the Expenditure Access, Project User, and AutoApproval Extension**

To implement this extension, you modify one or more procedures that are contained in a template package provided with Oracle Projects. The name of the package is **pa\_client\_extn\_pte**. The package contains three procedures:

- **pte\_access\_option** specifies which employees can enter timecards and expense reports.
- **check\_time\_exp\_proj\_user** reads the value of the PA: Allow Profile Time and Expense Entry profile option. The procedure is used in the integration with Web Employees.
- **get\_exp\_autoapproval** reads the values of the AutoApproval profile options.

Print and review the following files before you write your extension. The files are located in the Oracle Projects admin/sql directory.

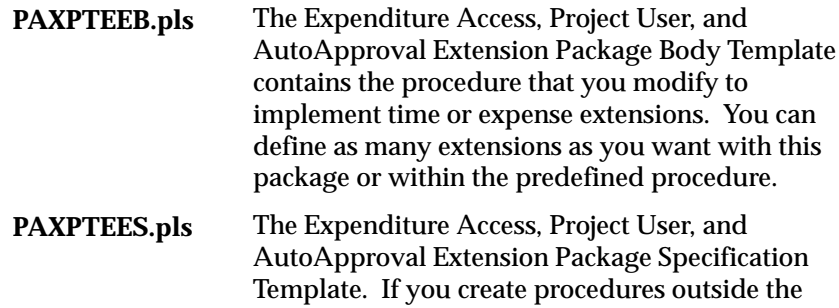

predefined procedures within the package, you must also modify this file to include the new procedures.

#### **Package.Procedure pa\_client\_extn\_pte.pte\_access\_option**

This procedure contains default logic to allow employees to enter both timecards and expense reports.

Oracle Projects provides the following parameter for the expenditure access procedure:

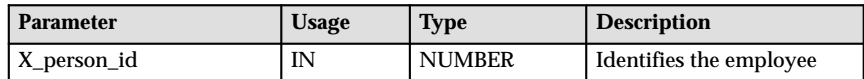

Oracle Projects passes in the value for the ID of the person who opened the online time and expense windows. The returned value indicates the type of actions a user can perform in these windows:

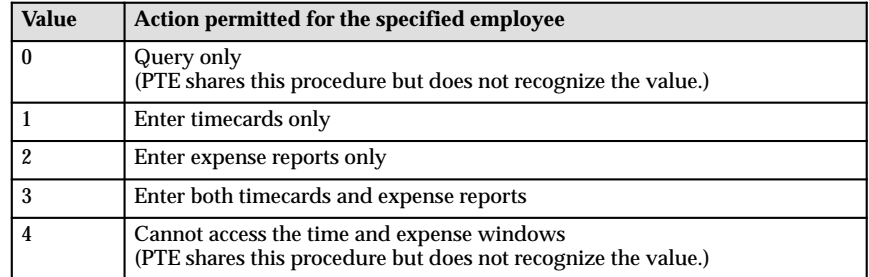

**Table 1 – 14 Values for Expenditure Access**

**Package.Procedure pa\_client\_extn\_pte.check\_time\_exp\_proj\_user**

The Web Employees self–service application calls this procedure. The procedure contains default logic to read the value of the PA: Allow Project Tme and Expense Entry profile option.

**Package.Procedure pa\_client\_extn\_pte.get\_exp\_autoapproval**

This procedure contains default logic to read the values of the AutoApproval profile options.

Oracle Projects provides the following parameters for the expenditure autoapproval extension:

| <b>Parameter</b>  | <b>Usage</b> | <b>Type</b>   | <b>Description</b>                                                                                                    |
|-------------------|--------------|---------------|----------------------------------------------------------------------------------------------------|
| X source          | IN           | VARCHAR2      | Identifies the source of the<br>expenditure                                                                                                    |
| X_exp_class_code  | ΙN           | VARCHAR2      | Identifies the expenditure<br>class (OT for timecards and<br>OE for expense reports)                                                                            |
| X txn id          | IN           | <b>NUMBER</b> | System-generated identifier<br>of the expenditure (passed<br>in by the form). For<br>expenditures created in<br>Oracle Projects, this is the<br>expenditure ID. |
| X_exp_ending_date | IN           | <b>DATE</b>   | Ending date of the<br>expenditure week                                                                                                    |
| X_approved        | IN/<br>OUT   | VARCHAR2      | Value of the AutoApproval<br>profile option                                                                                                    |

**Table 1 – 15 Parameters for the AutoApproval Procedure**

## **Routing Extension**

Use the routing extension to set the business rules for routing timecards and expense reports for approval. For example, expense reports that contain entertainment expenses and timecards that contain overtime could be routed to the project manager of the charged project.

#### **Writing the Routing Extension**

To implement the routing extension, you modify a procedure that is contained in a template package provided with Oracle Projects. The name of the package is **paroutingx**, and the name of the procedure is **route\_to\_extension**. The package contains default logic to route all expenditures to an employee's current supervisor (as defined in the Human Resources tables).

Print and review the following files before you write your routing extensions. The files are located in the Oracle Projects admin/sql directory.

The Routing Extension Package Body Template contains the procedure that you modify to implement routing extensions. You can define as many extensions as you want with this package or within the predefined procedure. **PAXTRTEB.pls**

Routing Extension Package Specification Template. If you create procedures outside the predefined procedure within the package, you must also modify this file to include the new procedures. **PAXTRTES.pls**

#### **Package.Procedure paroutingx.route\_to\_extension**

Oracle Projects provides the following for the routing extension. Oracle Projects passes all values from the expenditure being processed.

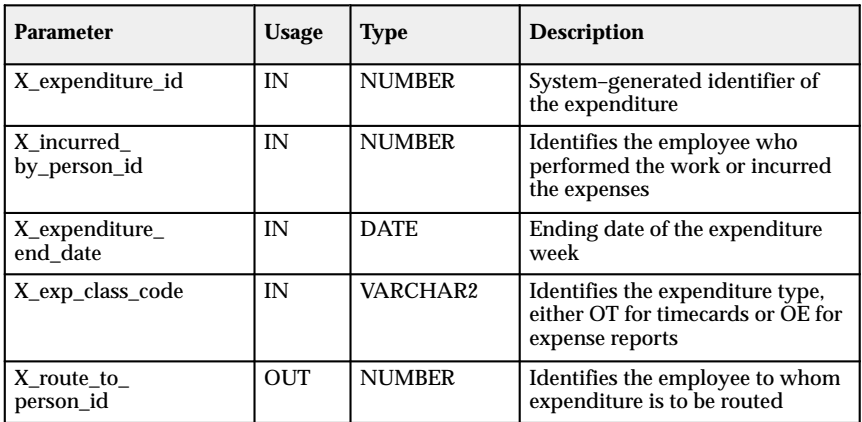

**Table 1 – 16 Parameters for the Routing Extension**

## **Approval Extension**

You can set up the approval extension to validate whether a supervisor has the authority to approve a particular expenditure that was created from either the online time and expense windows or Oracle Personal Time and Expense. For example, a particular supervisor may not be allowed to approve timecards that contain overtime, or expense reports that exceed a specified amount.

Oracle Projects calls your approval extensions when you select the Approve action in the Review Online Time and Expense window. The extension returns a result of success or failure, and is intended to either allow or disallow approval of the expenditure. If the result is a failure, your extension should return a message code so the form can display a predefined error message. (For more information about messages, see Writing Error Messages on page 43.)

## **Writing the Approval Extension**

Oracle Projects provides a template package that contains the procedure you modify to implement the approval extension. The name of the package is **pa\_client\_extn\_rte** and the name of the procedure is **check\_approval**. The template package contains default logic to allow approval of all expenditures.

Print out and review the following files before you begin writing review and approve extensions. These files are located in the Oracle Projects admin/sql directory.

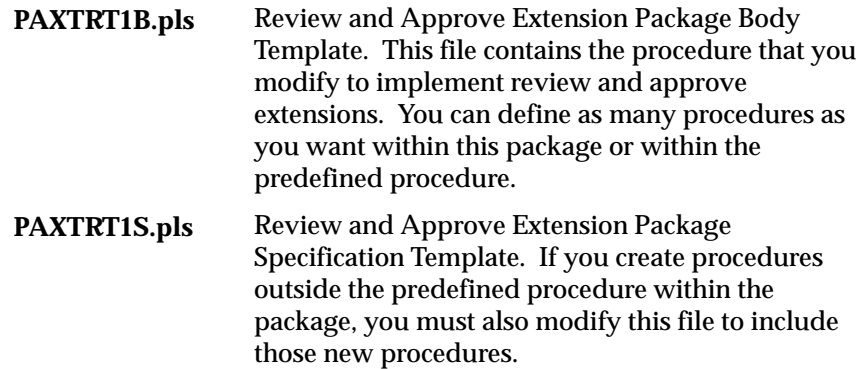

#### **Package.Procedure pa\_client\_extn\_rte.check\_approval**

Oracle Projects provides the following parameters for the approval extension. Oracle Projects passes all values from the expenditure being processed.

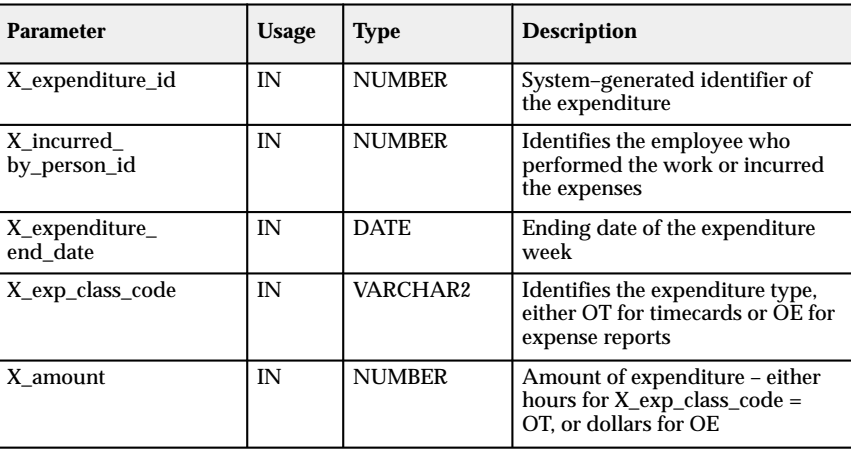

**Table 1 – 17 Parameters for the Approval Extension**

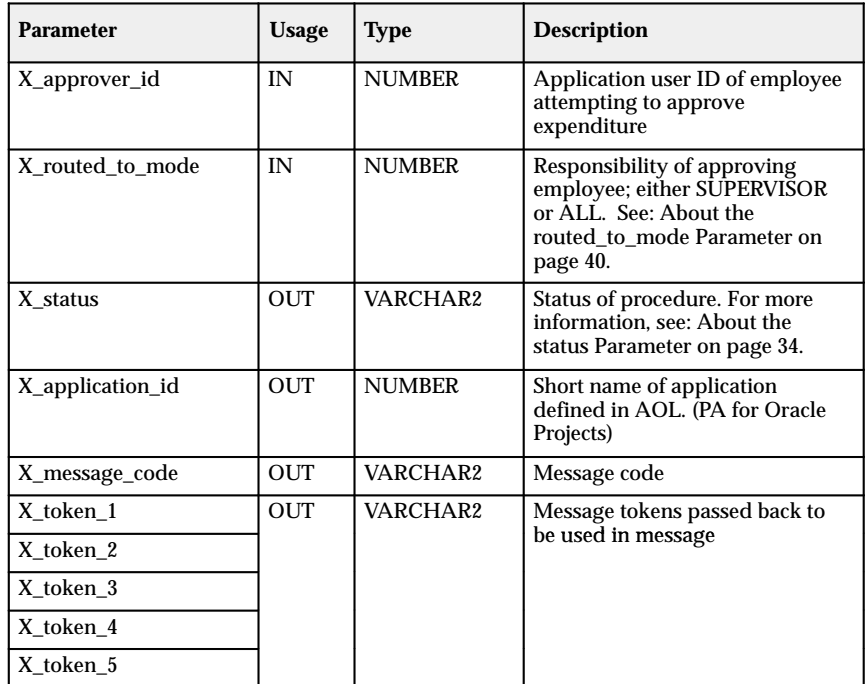

**Table 1 – 17 Parameters for the Approval Extension**

#### **About the routed\_to\_mode Parameter**

Users navigate to the Review Online Time and Expense window using one of two menu paths:

- Expenditures > Online Expenditure Review > Supervisor
- Expenditures > Online Expenditure Review > All

Depending on the navigation path, the **routed\_to\_mode** parameter contains the value SUPERVISOR (Review and Approve) or ALL (Review and Approve All). For example, if a user navigates to the Review Online Time and Expense window using Supervisor and approves an expenditure, the value for **routed\_to\_mode** is SUPERVISOR.

You can use this parameter to allow the approver to circumvent the rules you enforce in the approval extension. For example, you might want to use this parameter for a supervisor who needs to approve expenditures irrespective of special logic in your extension.

## **Online Administrator Access Extension**

By default, only supervisors have the authority to view and create timecards and expense reports for themselves and all employees that report directly to them. All other users can view and create only their own online expenditures. While all Oracle Projects users can navigate to both the Personal and Administrative options in Expenditures > Online Expenditures > Entry, only supervisors can query and enter data using either option. Otherwise, employees must choose the Personal option.

Use the Online Administrator Access extension to indicate if you want to change the group of employees whose online expenditures supervisors can access or if you want non–supervisor users to have this privilege as well.

To implement the Online Administrator Access extension, you modify both procedures that are contained in a template package provided with Oracle Projects. The name of the package is **pa\_admin\_ext**. The package contains the following procedures:

- The procedure **allowed** all specifies for which employees data entry users can query or modify expenditures.
- The procedure **allowed\_current** specifies for which employees data entry users can create expenditures.

Both procedures call the **pa\_online\_exp.GetAdminPersonId** function, which identifies the supervisor or data entry user (that is, the person who uses the online time and expense windows in Administrative mode). Modify the procedures to alter the list of employees whose online expenditures a supervisor or data entry user can view and enter. You can modify the WHERE clause in the PA\_EMPLOYEES\_ADMIN\_V and PA\_CUR\_EMP\_V to define additional logic.

#### **Writing the Online Administrator Access Extension**

To implement the online administrator access extension, you modify both of the procedures that are contained in a template package provided with Oracle Projects. The name of the package is **pa\_admin\_ext**, and the name of the procedures are **allowed\_all** and **allowed\_current**.

The **allowed\_all** procedure contains default logic to allow administrative users to view and revise online expenditures for all employees who have ever reported to that user (if a supervisor) or the user's supervisor (if a data entry user). By default, both current and previous supervisors for a particular employee can revise online expenditures for that employee. Supervisors and data entry users

should decide who should modify which expenditures. For example, if Don Gray formerly reported to Amy Marlin but now reports to Theresa Quinlan, both Amy and Theresa can modify Don's expenditures. Amy and Theresa agree that Amy will modify the expenditures that occurred before Don's transfer date and Theresa will modify expenditures that occured after Don's transfer date.

The **allowed\_current** procedure contains default logic to allow administrative users to create online expenditures for all employees currently reporting to that user (if a supervisor) or the user's supervisor (if a data entry user).

Print and review the following files before you write your extension. The files are located in the Oracle Projects admin/sql directory.

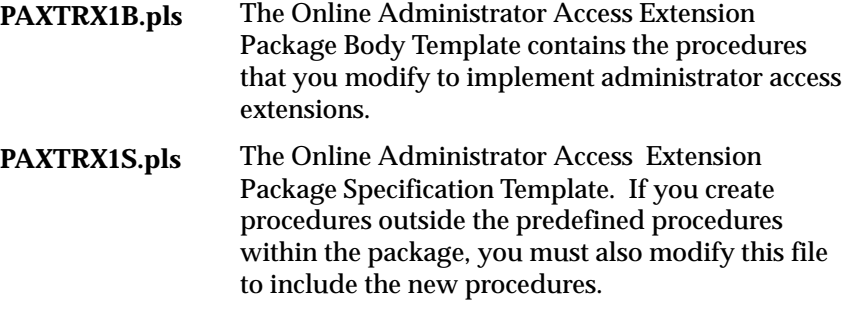

#### **Package.Procedure pa\_admin\_ext.allowed\_all**

Oracle Projects provides the following parameters for the approval extension. Oracle Projects passes all values from the expenditure being processed.

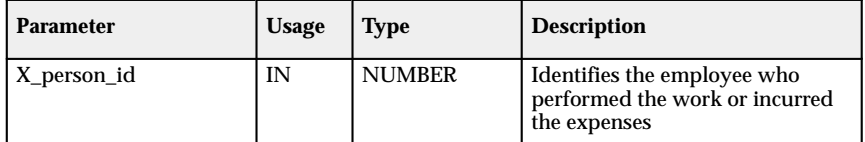

**Table 1 – 18 Parameters for the Online Administrator Access Extension (allowed\_all)**

#### **Package.Procedure pa\_admin\_ext.allowed\_current**

Oracle Projects provides the following parameters for the approval extension. Oracle Projects passes all values from the expenditure being processed.

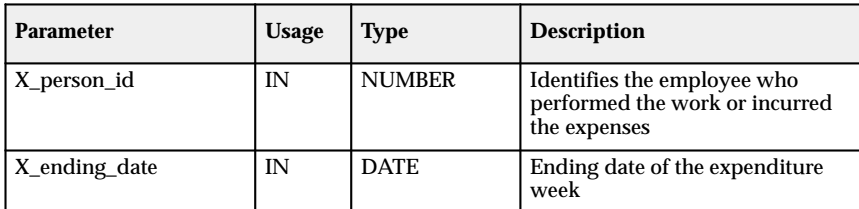

**Table 1 – 19 Parameters for the Online Administrator Access Extension (allowed\_current)**

## **Writing Error Messages in Client Extensions**

Depending on how you have defined your messages, you can return up to five tokens with your message code. Tokens act as variables and allow you to return different values based on the processing in your extension. For example, you can define a default message such as:

"You can approve expense reports only for amounts up to *token\_1*. Please forward to *token\_2*."

In this example, the extension looks at the approver, references a table of approval limits for employees, and determines that the approver can approve amounts up to \$1,000 and that the approver's supervisor is Don Gray. The extension would return two tokens and a message code referencing the default message. The user would see the resulting message:

"You can approve expense reports only for amounts up to \$1,000. Please forward to Don Gray."

You should consider the following information before you start to write error messages:

• Define messages in a custom application so they are maintained between upgrades.

The **application\_id** identifies your extension as registered in Oracle Applications Object Library. Registering it as a separate application preserves it when you upgrade Oracle Projects. For more information, see the *Oracle Applications Object Library Reference Manual.*

• Define the extension to return the application ID of the application that owns the message, message code, and up to five token values to display the message.

The **message\_code** identifies a message you have defined under the application id of your extension. Oracle Projects protects message codes during an upgrade.

## **Modifying Views**

Oracle Projects provides a number of views that you may find useful in your implementation of the online time and expense windows:

• Control the lists of values for projects and tasks in the online time and expense windows by adding WHERE clauses to the views PA\_ONLINE\_PROJECTS\_V and PA\_ONLINE\_TASKS\_V.

**Caution:** Do not change the base views PA\_PROJECTS\_EXPEND\_V and PA\_TASKS\_EXPEND\_V.

- Change the default list of overriding approvers by modifying the WHERE clause in the PA\_EXP\_OVRRDE\_APPROVER\_V view. For more information, see: PA: Override Approver on page 29.
- Create your own reports with the PA\_EXPENDITURE\_HISTORY\_V view. For more information, see: PA: Audit Online Expenditure Entry on page 27.
- Control which employees a certain supervisor or data entry user can view in lists by modifying the WHERE clause in the PA\_EMPLOYEES\_ADMIN\_V and PA\_CUR\_EMP\_V. For more information, see: Online Administrator Access Extension on page 41.

If you want implement additional controls, review the business rules and controls established for Oracle Projects to see how they may affect the online time and expense windows.

# Index

# **A**

administrator access, extension for expenditures, 41 aliases for expenditures creating, 15 options, 18 overview, 15 using, 17 approval extension, 38 approved status, 4 approver, override, 29 approving expenditures, 28, 35 attachments, 14 audit online expenditure entry, 27

# **C**

client extensions administrator access, 41 approval, 38 error messages, 43 expenditure access, 35 expenditure autoapproval, 35 overview, 30 project user, 35 routing, 37 summary–level validation, 33 Copy Expenditure window, navigating to, 2 copying, expenditures, 5

# **E**

Edit Comment Aliases window, navigating to, 2 Edit Expenditure Aliases/Hotkeys window, navigating to, 2 error messages, 43 expenditure items auditing, 27 tab order in window, 29 validating, 33 Expenditure Items window navigating to, 2 tab order in, 29 Expenditure Summary window, navigating to, 2 expenditures *See also* expenditure items; expense reports; timecards administrator access, 41 aliases for, 15 approving, 35 checking progress, 22 copying, 5 creating, 5 dates found, 19 defined, 2 entering information, 9 finding, 7 modifying, 24 printing, 25 quick entry, 15 reversing items, 25 routing, 33, 37 source of, 3

expenditures *(continued)* status of, 4 submitting, 22, 31 viewing, 19, 21 Expense Report Payment Status window, navigating to, 3 expense reports *See also* expenditures copying, 5 creating, 5 status of approved, 23 extensions. *See* client extensions

# **F**

Find Expenditures, navigating to, 2 Find Online Expenditures, navigating to, 2 folders, 21

# **H**

hotkeys for expenditures creating, 15 options, 18 overview, 15 using, 17 Hotkeys window, navigating to, 2

# **I**

imported expenditures, 3 imported transactions, 4

## **L**

license, iii, 29 list of values, 44

# **M**

messages, error, 43

# **N**

navigation, 2 New Online Expenditure, navigating to, 2

# **O**

Online Settings window, navigating to, 3 Online source, 3 Oracle Personal Time and Expense. *See* Personal Time and Expense overview, 1

# **P**

Personal Time and Expense about, 1 as source, 3 routing records, 33 pre–approved expenditures, 3, 4 Pre–Approved source, 3, 4 profile options overview, 27 PA: Audit Online Expenditure Entry, 27 PA: AutoApprove Expense Reports, 28 PA: AutoApprove Timesheets, 28 PA: Licensed to use Project Time and Expense, 29 PA: Override Approver, 29 PA: Tab to Online Expenditure Item Comment Field, 29 PA: Tasks to Display for Expenditure Entry, 30 PTE. *See* Personal Time and Expense

# **R**

rejected status, 4 reports, expenditure, 21 Reverse Online Expenditure Items, navigating to, 3 reversed transactions, 5 routing extension for expenditures, 37

records, for expenditures, 33 Routing History, navigating to, 3

# **S**

sources, expenditure, 3 status, expenditure, 4, 23 Submit Online Expenditure window, navigating to, 3 submitted status, 4 submitting expenditures, 31

# **T**

tab order, in Expenditure Items window, 29 tasks, displaying, 30

templates, for expenditures, 5 timecards *See also* expenditures copying, 5 creating, 5 totals, viewing, 13 Transaction Import process, 4

# **V**

validating expenditure items, 33 views, 44

# **W**

working status, 4

# **Reader's Comment Form**

Oracle Project Time and Expense User's Guide **A66749–01**

Oracle Corporation welcomes your comments and suggestions on the quality and usefulness of this publication. Your input is an important part of the information we use for revision.

- Did you find any errors?
- Is the information clearly presented?
- Do you need more information? If so, where?
- Are the examples correct? Do you need more examples?
- What features did you like most about this manual? What did you like least about it?

If you find any errors or have any other suggestions for improvement, please indicate the topic, chapter, and page number below:

Please send your comments to:

Oracle Applications Documentation Manager Oracle Corporation 500 Oracle Parkway Redwood Shores, CA 94065 USA Phone: (650) 506–7000 Fax: (650) 506–7200

If you would like a reply, please give your name, address, and telephone number below:

Thank you for helping us improve our documentation.